## Fast & Fancy Bullets from Adobe InDesign

If you want more festive bullets, you'll be thrilled to know that you can pick any character from any active font to be a bullet. You can shop in Wingdings, Zapf Dingbats, or any other font to spruce up your bullets (I'm partial to snowflakes). You can even make the bullets a different color from the text. Here's how to do it:

 If you want the bullets to be a different color from the text, first create a character style for the bullets. In InDesign CS5, choose Window > Styles > Character Styles. The only attribute you'll change is Character Color; click OK.

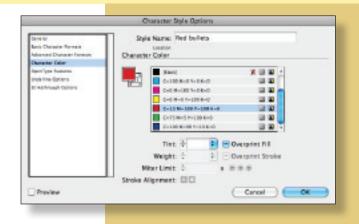

 Now to create the fancy bullet paragraph style. Choose Window > Styles > Paragraph Styles (in previous versions, choose Window >Type & Tables > Paragraph Styles). In the left column of the style dialog, choose Bullets and Numbering. Notice the small assortment of currently available bullet characters.

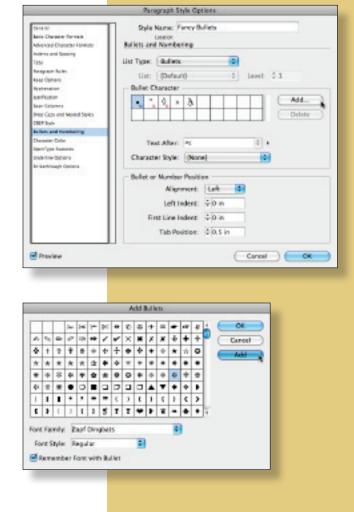

- **3.** Click the Add button, and InDesign displays a character picker, similar to the Glyphs panel (but without the zoom controls). At the bottom of the Add Bullets panel, choose the font family and style, select the character you wish to use, and click Add. You can pick more than one if you can't make up your mind; click OK when you're through shopping. This returns you to the style dialog.
- 4. Choose the new bullet character, select the character style you created earlier, and voilá (which is French for "fancy bullets"), you have snowflakes!

## **About the Author**

Claudia McCue is a prepress guru with 25+ years of experience. She is the owner of Practicalia, an independent training provider specializing in Adobe products, Quark Xpress, general prepress and printing, and retouching and color correction. McCue is the author of *Real World Print Production*. Learn more about Claudia at <a href="http://www.claudiamccue.com">www.claudiamccue.com</a>